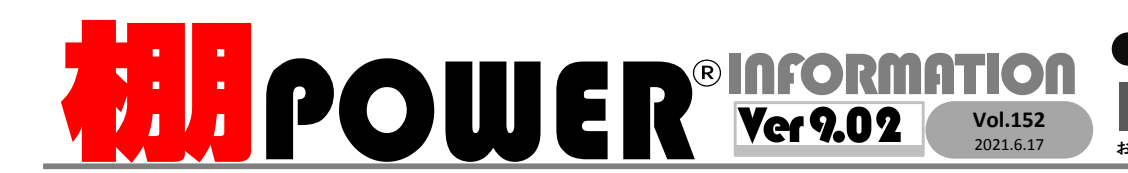

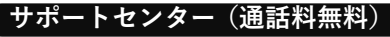

受付 10:00〜12:00 13:00〜17:00<br>時間 <mark>※±日・祝日はお休みをいただいております</mark> 時間 ※土日・祝日はお休みをいただいております お問合せメールアドレス <mark>tp−support@cyber-l.co.jp</mark>

0120-963-510<br><sub>≥⊁</sub>+++∡バーリンクス 0120-987-571 サポートセンター

サイバーリンクス 流通 ポータルサイト

棚割システムほか、食品スーパー向け基幹システム、EDI、ネットスーパーなど当社の様々な流通業界向けサービスをご紹介しています。 導入事例や業界のトレンド、IT活用についてなどブログ形式でお伝えしています。ぜひご覧ください。

**https://cyberlinks-portal.com/**

## 新機能紹介 第4弾 ~什器の細かな設定を一括で変更可能に~

Ver 8.00までは、複数モデルを対象に一括で什器の台高や台幅など設定を変更することができ ませんでした。Ver 9.00で搭載された什器一括編集機能により複数モデルを対象に圧縮率や台幅を一括で変更することができます。

## 「什器一括入換」機能の名称変更について

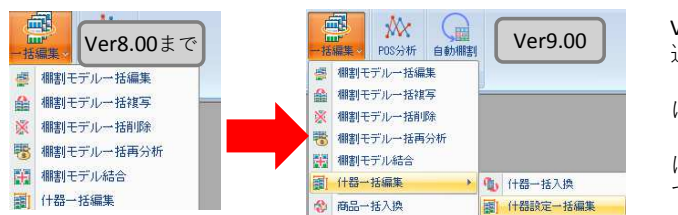

帳票作成 マスターメンテナンス データ移行

 $\mathbb{X}$ 

图 棚割モデルー括編集

4 棚割モデル一括複写 ※ 棚割モデル一括削除 聴 棚割モデル一括再分析 第 棚割モデル結合 ■ 什器一括編集

☆ 商品一括入換

 $\begin{array}{r} 12\,40 \\ 10\,00 \\ 10\,00 \\ \hline 12\,40 \\ 10\,00 \\ 10\,00 \\ \hline \end{array}$ 

什器設定一括編集

1000  $\frac{1200}{1000}$ 

POS分析 自動棚割

 $-$ 

● 什器一括入换

图 什器設定一括編集

営板を出力する(30表示/種割図) 皆板色 圧縮率(X)

 $\overline{a}$  x

→ 終了(E)

複数什器を一括で変更する方法

興

 $I_{\text{HII}}$ 指編集

**1**

棚割操作

新規作成 開く 棚町保存

棚割編集

**3**

**2**

**4** 27 74R ( 8/1 3 - 2020 ft & 美行(4)

●ヘルスケア4尺1本パターン2020秋冬

●ヘルスケア4尺1本バターン2020秒8

相割モデル選択(H) →括談定(B) |

#### Ver 9.00より「什器設定一括編集」が 追加されたため、Ver 8.00にあった 「什器一括編集」は「什器一括入換」に名称が変更されています。 「什器一括入換」機能の詳細について は、裏面「よくあるご質問」コーナーでご紹介しています。

### 什器一括編集機能での変更方法の一例

#### ・複数モデルを対象に台幅や台高を一括で変更したい場合

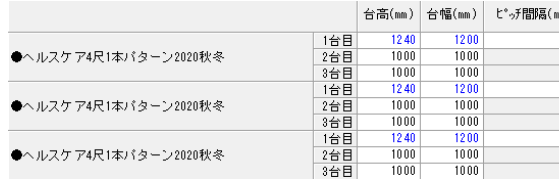

複数モデルを対象に台幅や台高を同じ大きさ に揃えたい場合には、[什器設定一括編集]画面より「台幅」「台高」を設定します。 ピッチ間隔も全モデル同じ間隔にすることができます。

 ・連結時、ピッチ間隔の変更はできません。・平台は圧縮率やピッチ間隔の変更はできません。

・ピッチ間隔:什器に棚板を挿入する間隔のことを指します。棚POWERでは1段目(什器の袴部分)の棚高とピッチ 間隔より2段目以降の棚高を決定します。[什器一括編集]画面でピッチ間隔を変更したことでピッチ間隔に合わない段があった場合、自動で段の棚高を調整します。

#### ・棚割図出力時の背板色を変更したい場合

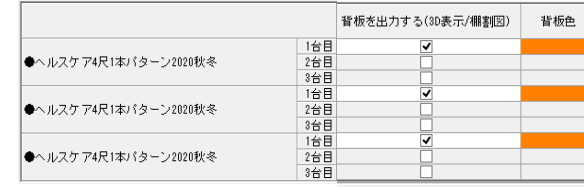

□ 棚割図出力時に背景を白から別の色に変更す るには、背板の出力が必要です。[什器配 置]−[詳細設定]から1台ずつ設定も可能 ですが、什器一括設定からは複数モデル・複 数台まとめて「背板を出力する(3D表示/棚 割図)」のチェックを入れて変更することができます。

 背板色の変更も、什器一括設定画面より背板色を選択し、パレットより背板色を選択することで、複数モデル・複数台を対象に一括で変更できます。

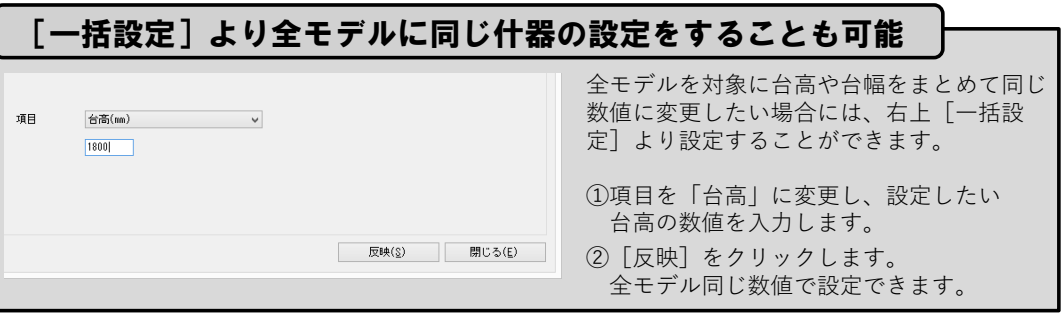

什器一括編集では、複数選択したモデ ルの台高や台幅、圧縮率などをまとめて変更できます。 また、什器サイズのほか棚割図に背板 を表示するかの有無や、背板色の変更も可能です。

#### 操作手順

- ①[棚割操作]−[一括編集]− [什器一括編集]より「什器設定一括編集」をクリックします。
- ②[棚割モデル選択]をクリックし、対象のモデルを選択します。
- ③[什器設定ー括編集]画面では 台高や台幅を変更できます。 変更する什器の台高や台高の項目 をダブルクリックし、任意の数字を設定します。
- ④[設定]をクリックします。

# よくあるご質問コーナー

#### ユーザーの皆様よりたくさんのお問合せをサポートセンターにいただいております。このコーナーでは、その中からよくあるご質問を厳選してご紹介します。

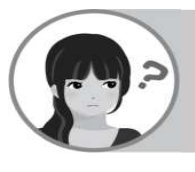

取引先が作成した棚割を棚POWERにインポートしましたが、台高や台幅がバラバラだったため、あらかじめ登録している什器に揃えたいです。

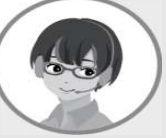

什器情報がない棚割データを棚POWERに取り込んだ後、全什器が同じ台高、台幅だった場合は、「一括編集]−「什器一括入換]より什器の設 定を什器マスターから選択して反映し、変更できます。

#### 操作手順

- ①[棚割操作]−[一括編集]−[什器一括編集]−[什器一括入換]をクリックします。
- ②[棚割モデル選択]より変更するモデルを選択します。
- ③[設定什器選択]より什器を選択し、「実行]をクリックします。 該当モデルの什器が[設定什器選択]で選択した什器に変更されます。

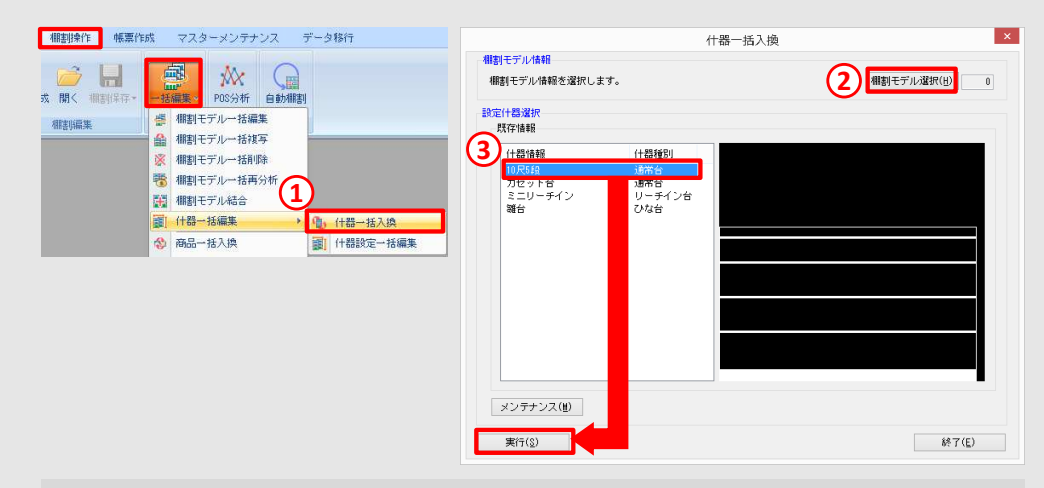

#### ■什器一括入換で入換が可能な什器

- ・既存情報で選択した什器と什器情報の台種別、段種別が同じ什器
- ・カセット什器が配置されていない什器
- ・(フック棚、ネット棚)選択した什器と「X間隔」「Y間隔」の設定が同じ什器

棚POWERをご契約いただいている正規ユーザー様のみ、棚POWER・店POWER WEBサイトにて「棚POWER インフォメーション IのPDFを閲覧・ダウンロードしていただけます。

取引先ごとに什器の設定を保存して、次回の棚割作成時に利用したいです。

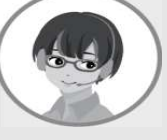

[什器配置]−[詳細設定]より作成した什器情報を棚POWERにお気に入り登録することが可能です。 保存した什器は次回棚割作成時に定番の<br>仕器として呼び出すことができ、仕器一括入地を行う際の仕器として選 什器として呼び出すことができ、什器一括入換を行う際の什器として選択することもできます。

#### 操作手順

①[什器配置]−[詳細設定]をクリックし、保存したい什器の上で再度クリックします。②[詳細設定]左上の什器名称に任意で什器の名前を入力します。③[保存]をクリックします。

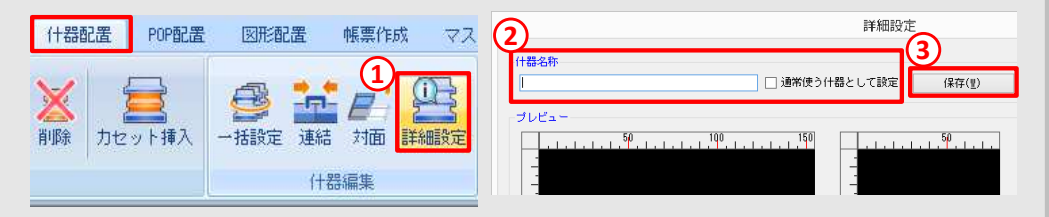

保存した什器は以下手順で什器として呼び出すことができます。①[什器配置]−[台編集]−[挿入]をクリックします。 ②「什器選択」画面の「既存情報」内に保存した什器の一覧が表示されます。<sup>③</sup> 使用する什器名をクリックし、[選択]をクリックします。

「通常使う什器として設定」を有効にして什器設定を保存すると、 [什器配置]− [台編集]−[挿入]での基本什器が初期設定の什器から保存した什器に変更されます。

棚POWER・店POWER WEBサイトでもよくあるご質問を公開しています。操作中にエラーが出た場合や不明点があればご活用ください。

https://www.tanapower.com/user/faq挪**power**® Q&A

棚 P O W E R · 店 P O W E R W E B サ イトトップ >> ユ ー ザ ー サ ポ ー ト >> Q & A ( よくあ る ご 質 問

正規ユーザー様のみに、閲覧に必要なユーザーIDとパスワードをお伝えしています。

Q&Aもご活用ください

本号でご紹介した什器一括編集機能も含め、Q&Aサイトでは棚POWERの各機能に関する質問をご紹介しております。上記「棚POWERQ&A」より閲覧できますので、棚割作成の際にぜひご活用くださいませ。